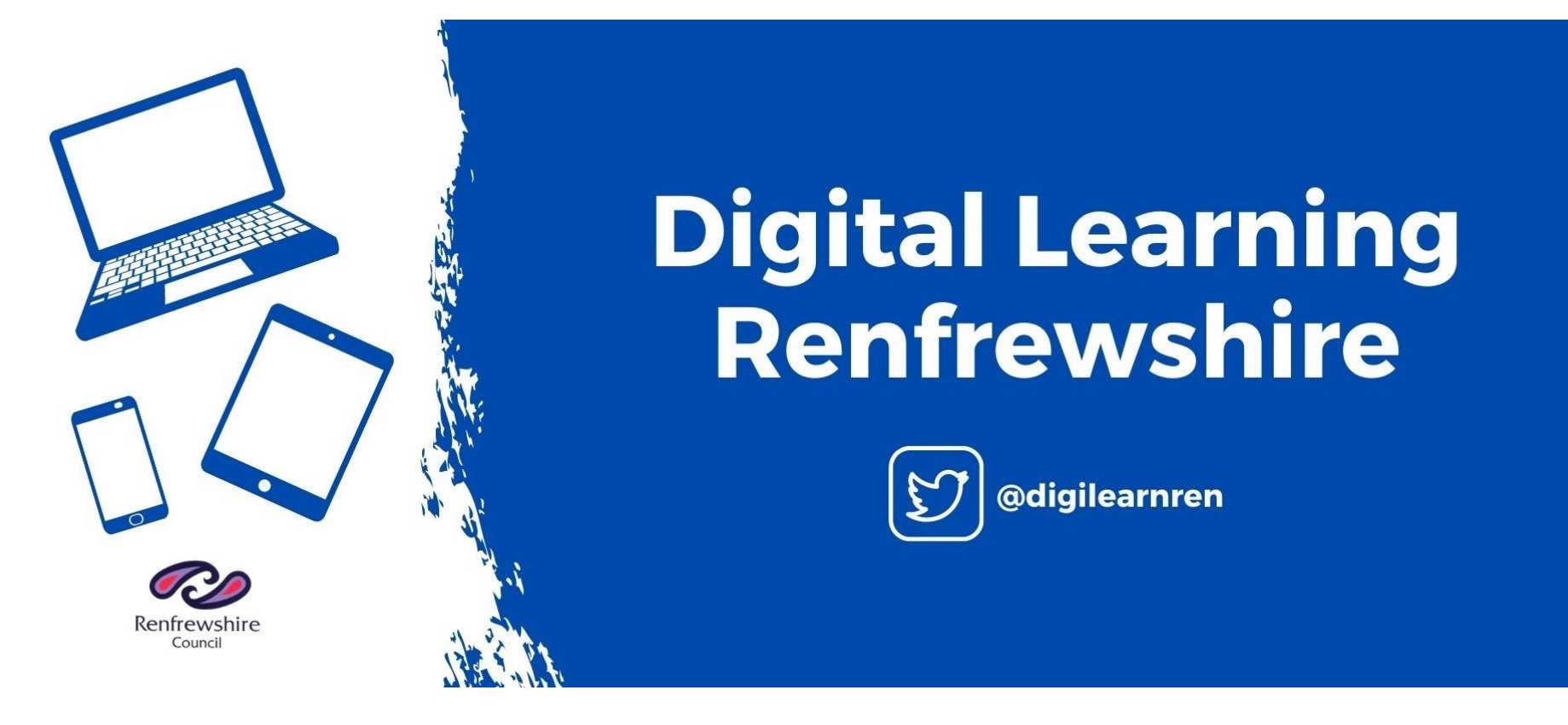

**Quick Reference Guide to support learning**

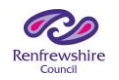

### **Logging into Glow**

Firstly, either Google Glow login or use this link <https://sts.platform.rmunify.com/account/signin/glow>

Learners should login using their Renfrewshire Glow username e.g. gw14smithjohn and their Glow password.

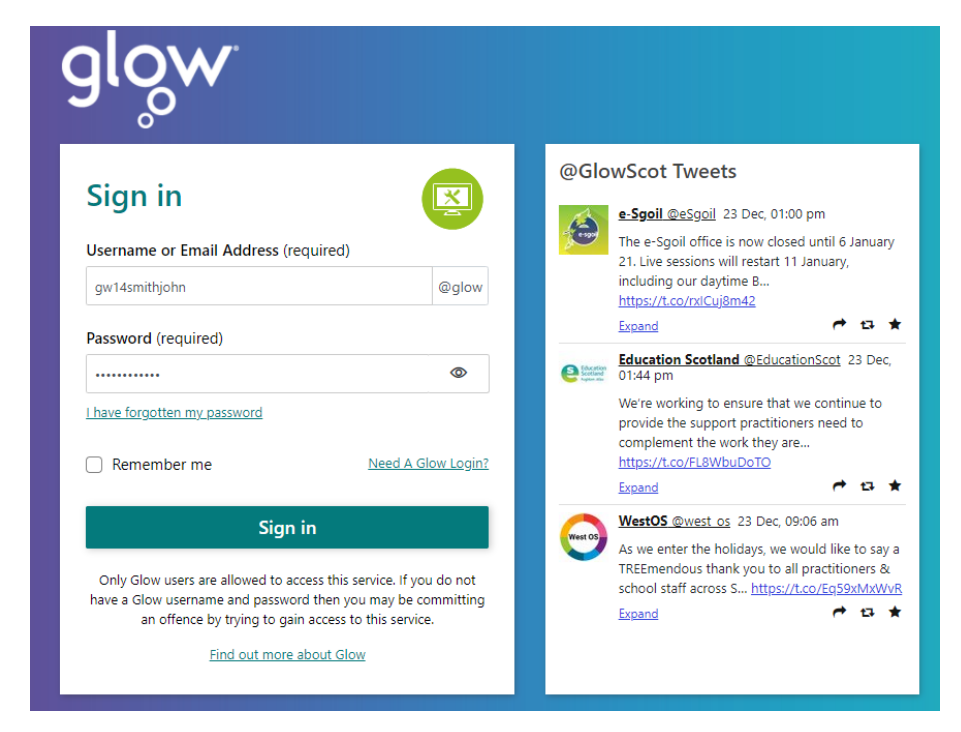

Any teacher can reset a forgotten password.

This guide uses a login of a made up learner for GDPR reasons.

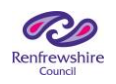

# **The Launch Pad**

Once you login, you will be taken to your Launch Pad. Let's look at some features on this page.

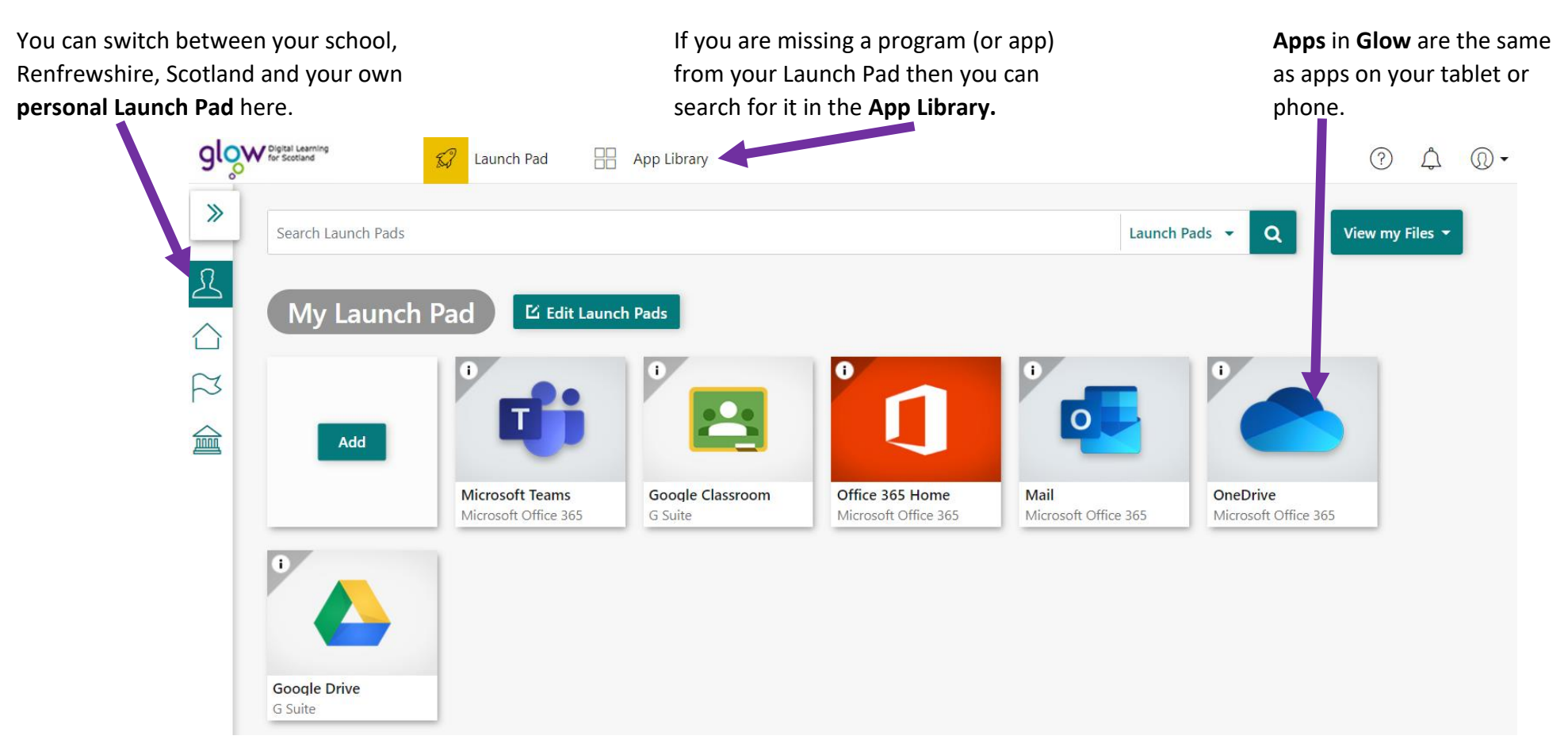

There are some apps you will want to make sure are on your Launch Pad:

- Microsoft Teams this is where your work will be assigned and handed in
- Mail this will allow you to contact a teacher directly
- OneDrive this is your Glow hard drive where all your files will be saved
- Office 365 Home this is the complete suite of Microsoft Office programs (YOU DO NOT NEED TO BUY OFFICE 365)
- Download Office Now this allows you to download Office 365 for FREE so you can use the programs offline.

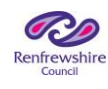

## **Adding a tile to your Launch Pad**

Not all apps will be automatically added to your Launch Pad. Here's how to add them:

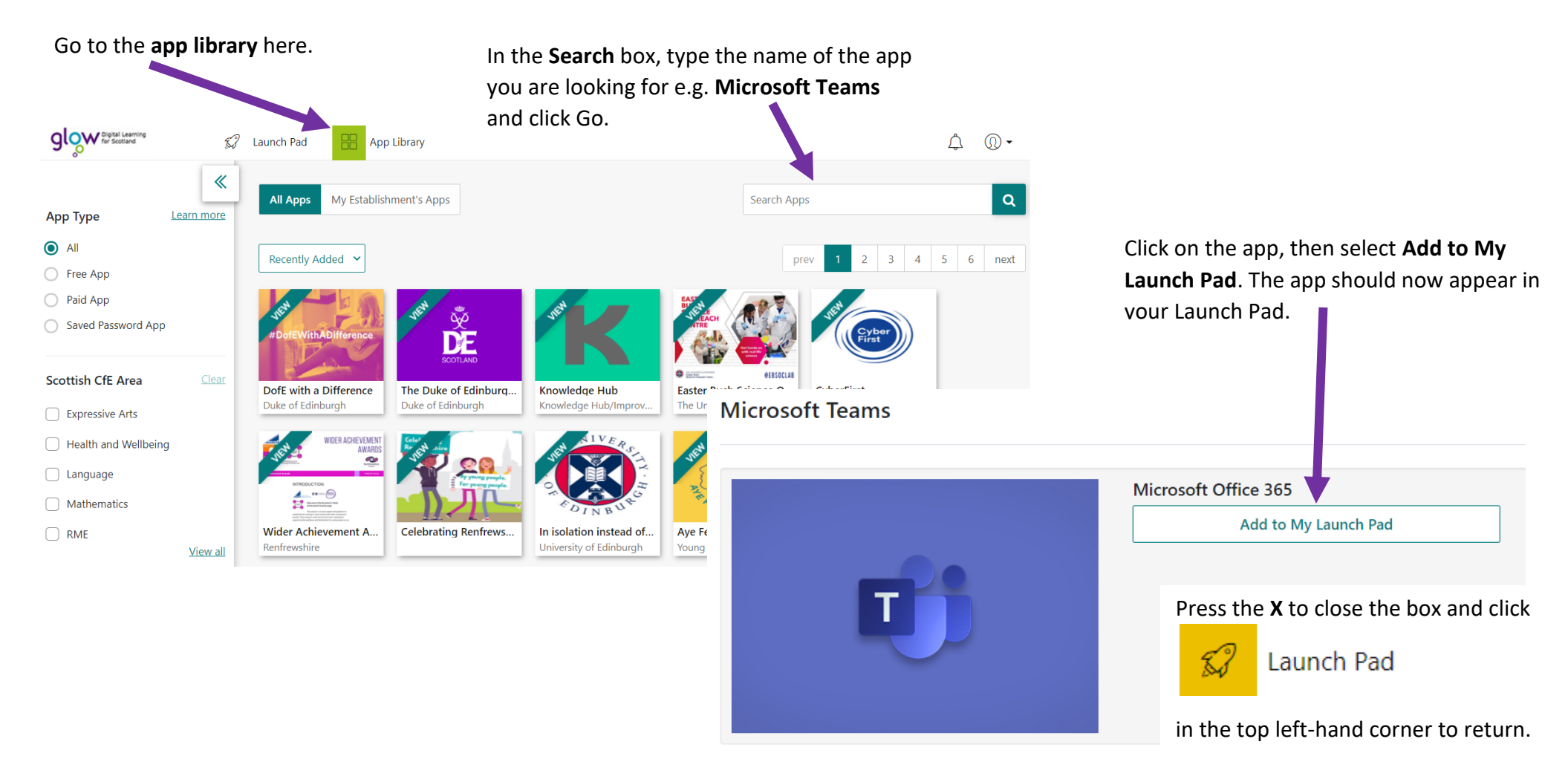

#### **Description**

Microsoft Office 365 is great for schools that are ready to take advantage of the cloud. Office 365 offers free email, instant messaging, group video and voice chat, and online document viewing and editing. This RM Unify App gives direct web based access to Microsoft Teams.

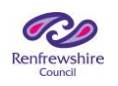

## **Accessing an app from your Launch Pad**

To access any app, just click on it to open. We are going to look at Microsoft Teams. Click on it to open.

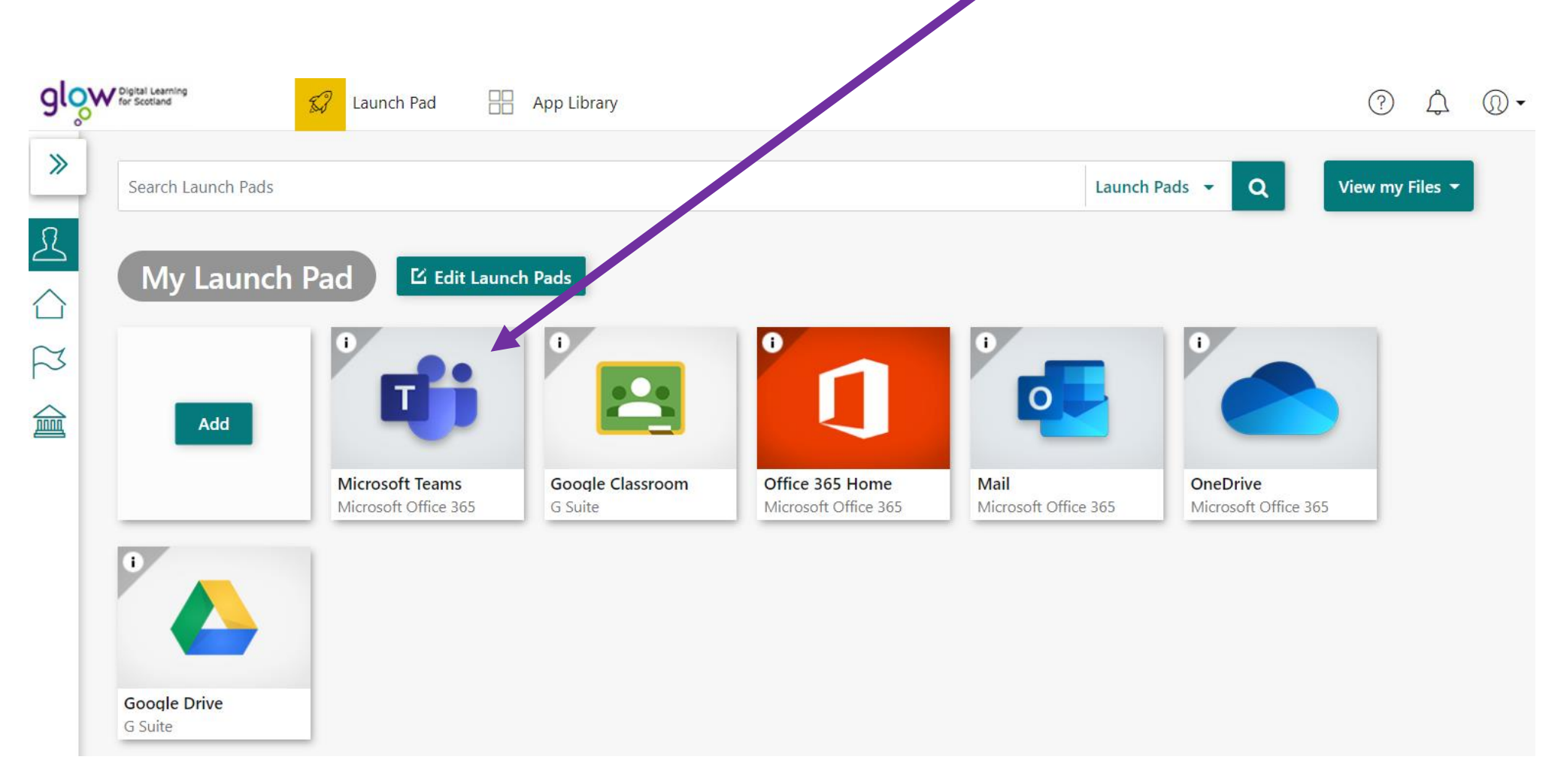

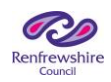

## **Microsoft Teams Homepage**

Let's look at the landing page when Microsoft Teams opens.

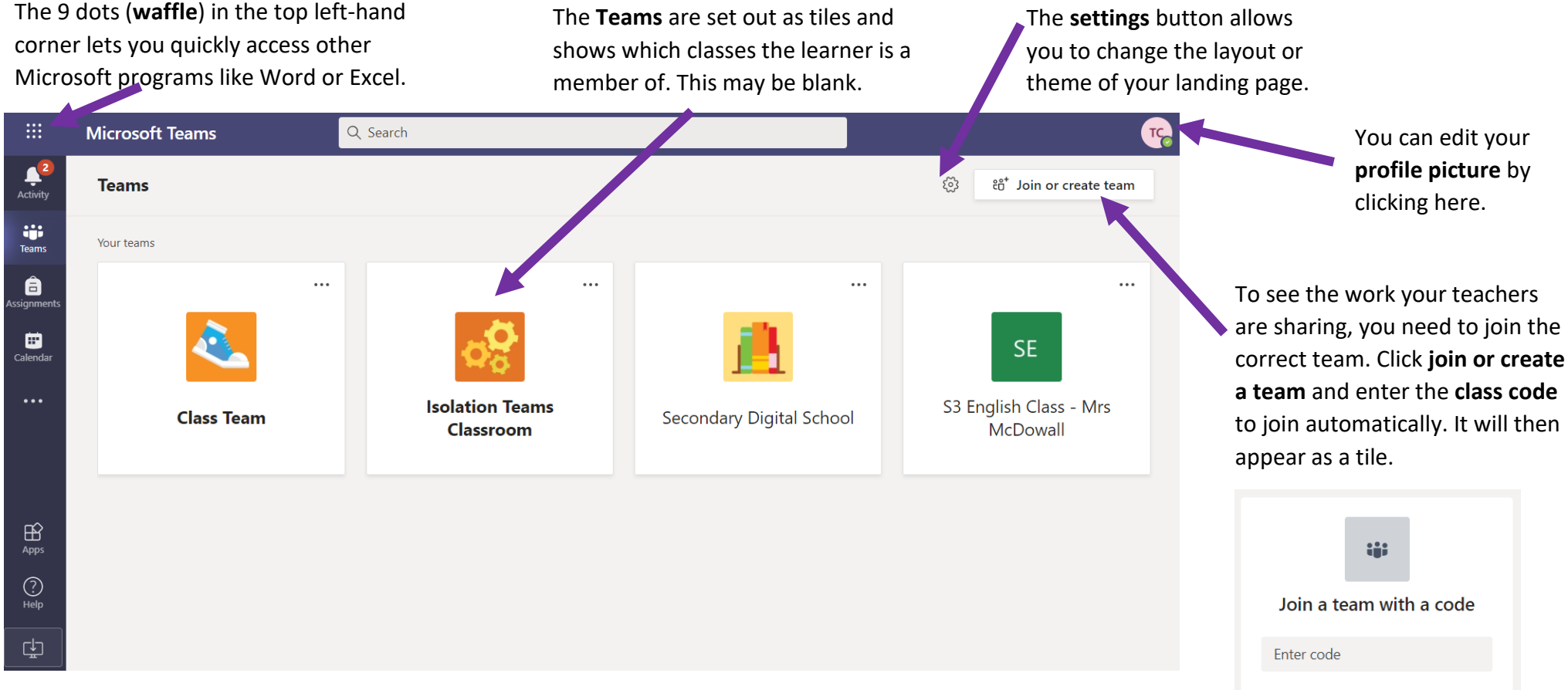

The panel on the left has a variety of options:

- **Activity**: will show up any notifications when the teacher has posted a message or assignment to the Team
- **Teams**: will take you back to the above page so you can switch to a different Team
- **Assignments**: allows you to look through the assignments for each individual class
- **Calendar**: lets you add in deadlines, assignments, homework tasks, etc
- **Files**: will take you to the files section for each Team

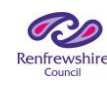

Got a code to join a team? Enter it above.

# **Microsoft Teams Information**

Click on a Team to see the class feed. This takes you to the General Channel.

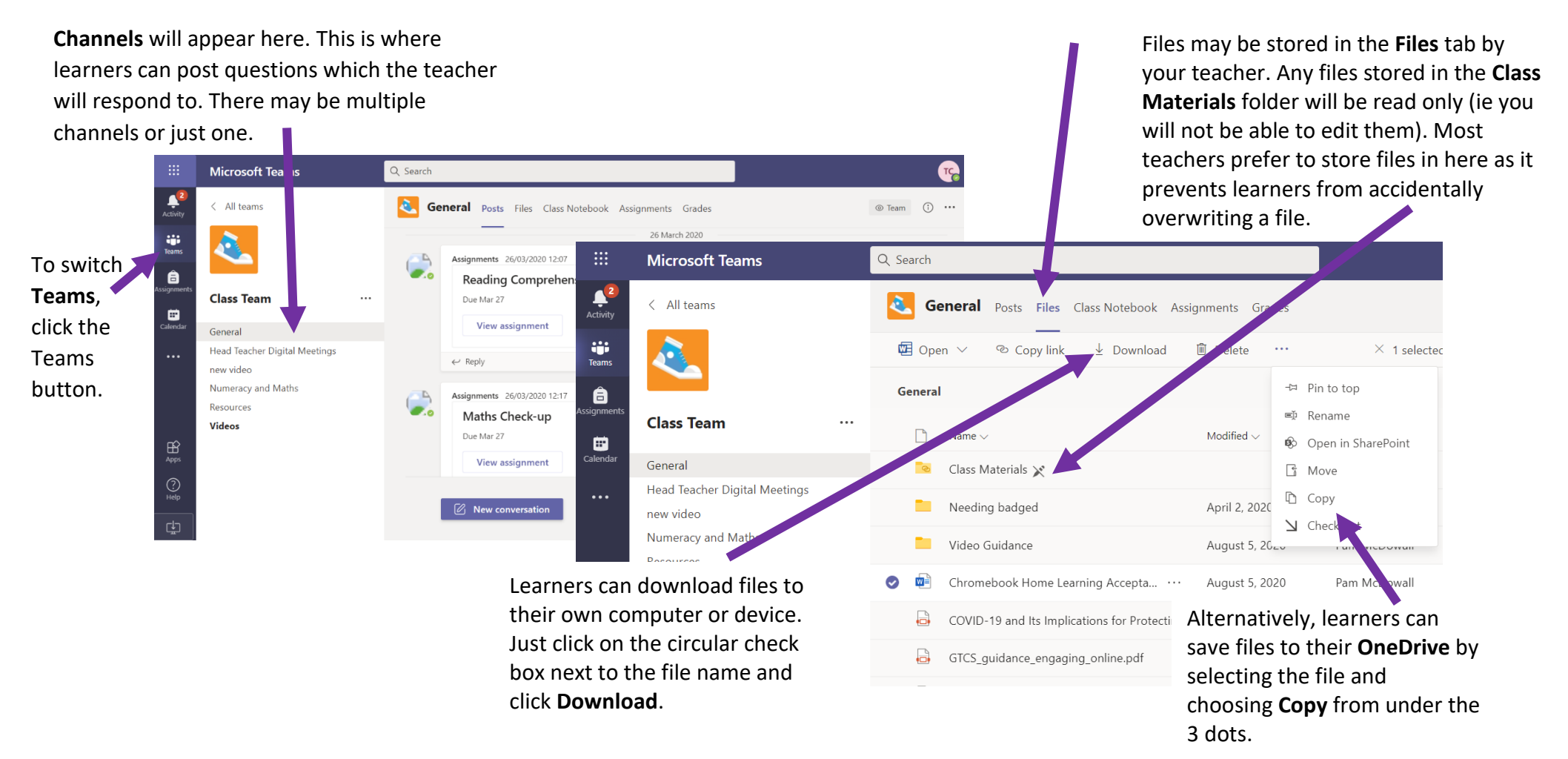

**NOTE:** A learner can edit a Word or PowerPoint document just by clicking on it as all Microsoft programs are built into Teams. If they are accessing a document in the **Class Materials** folder they will need to save it their **OneDrive** before editing it.

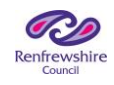

# **Microsoft Teams Meetings 1**

Teachers can create class meetings to meet with learners. This will appear in the Posts section of the Channel.

To join the meeting, click the **Join** button.

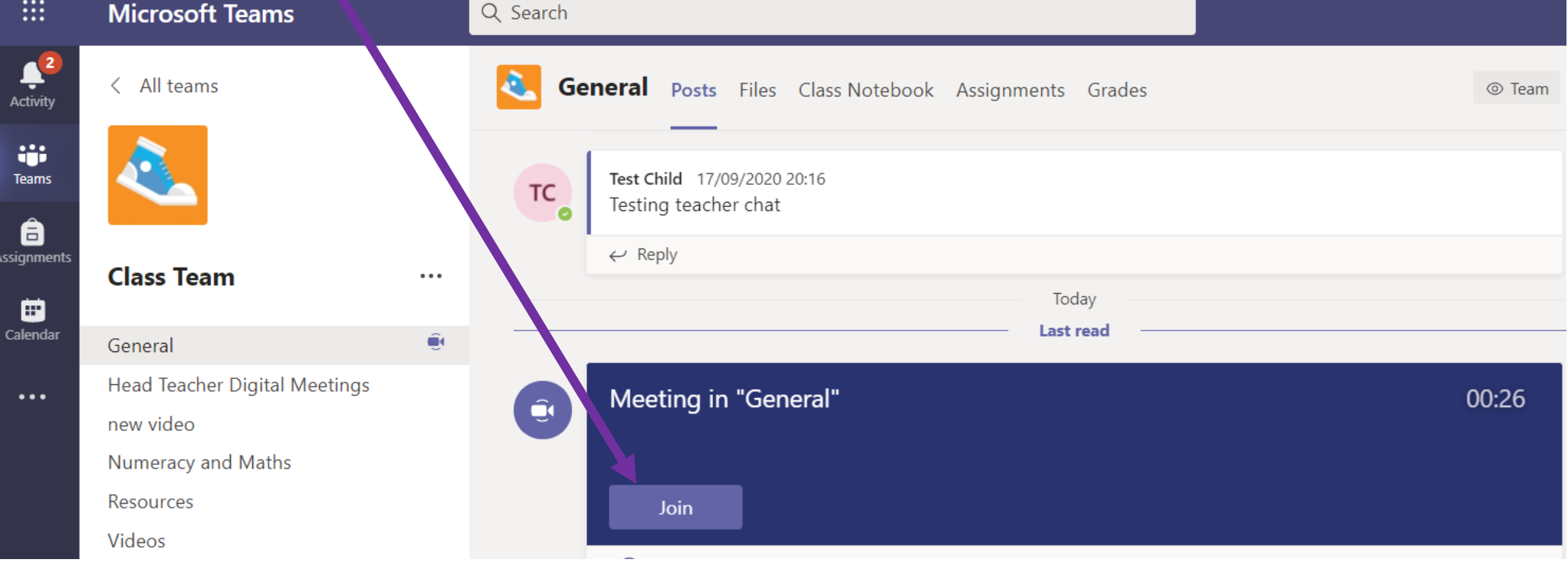

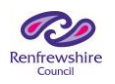

#### **Microsoft Teams Meetings 2**

Once you click Join, you'll get the following window:

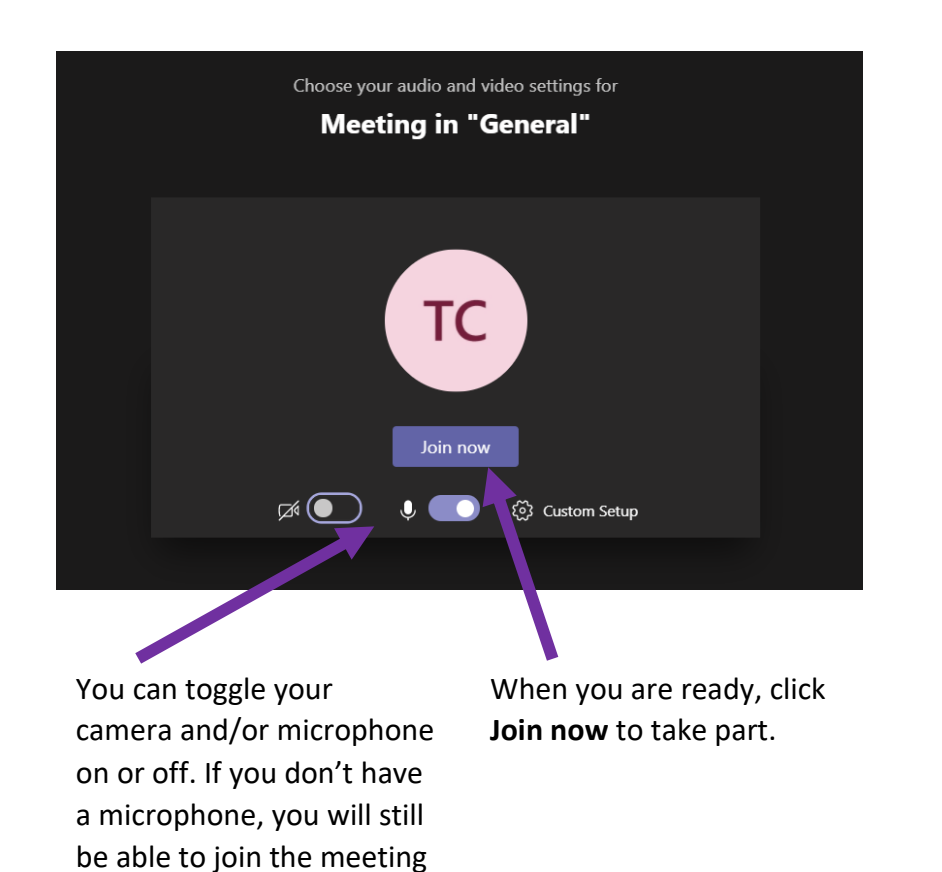

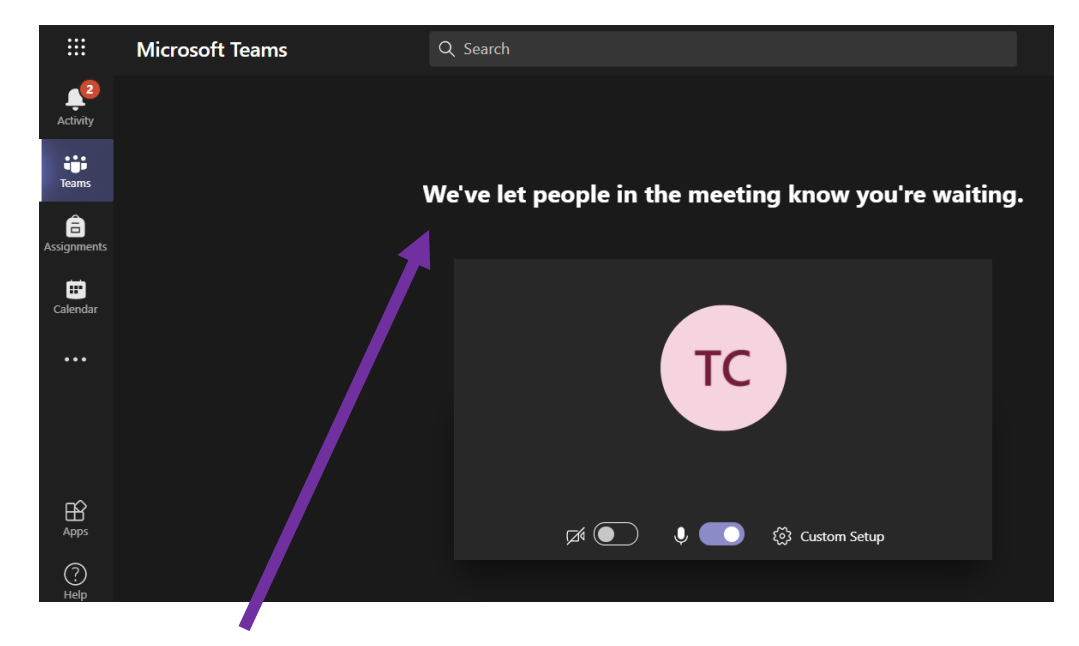

You will be taken to **the waiting room** for the meeting. The organiser will admit you when ready. Learners need to wait to be admitted.

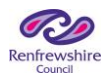

and can type your

questions.

#### **Microsoft Teams Meetings 3**

Once you have joined the meeting, you should see something like this:

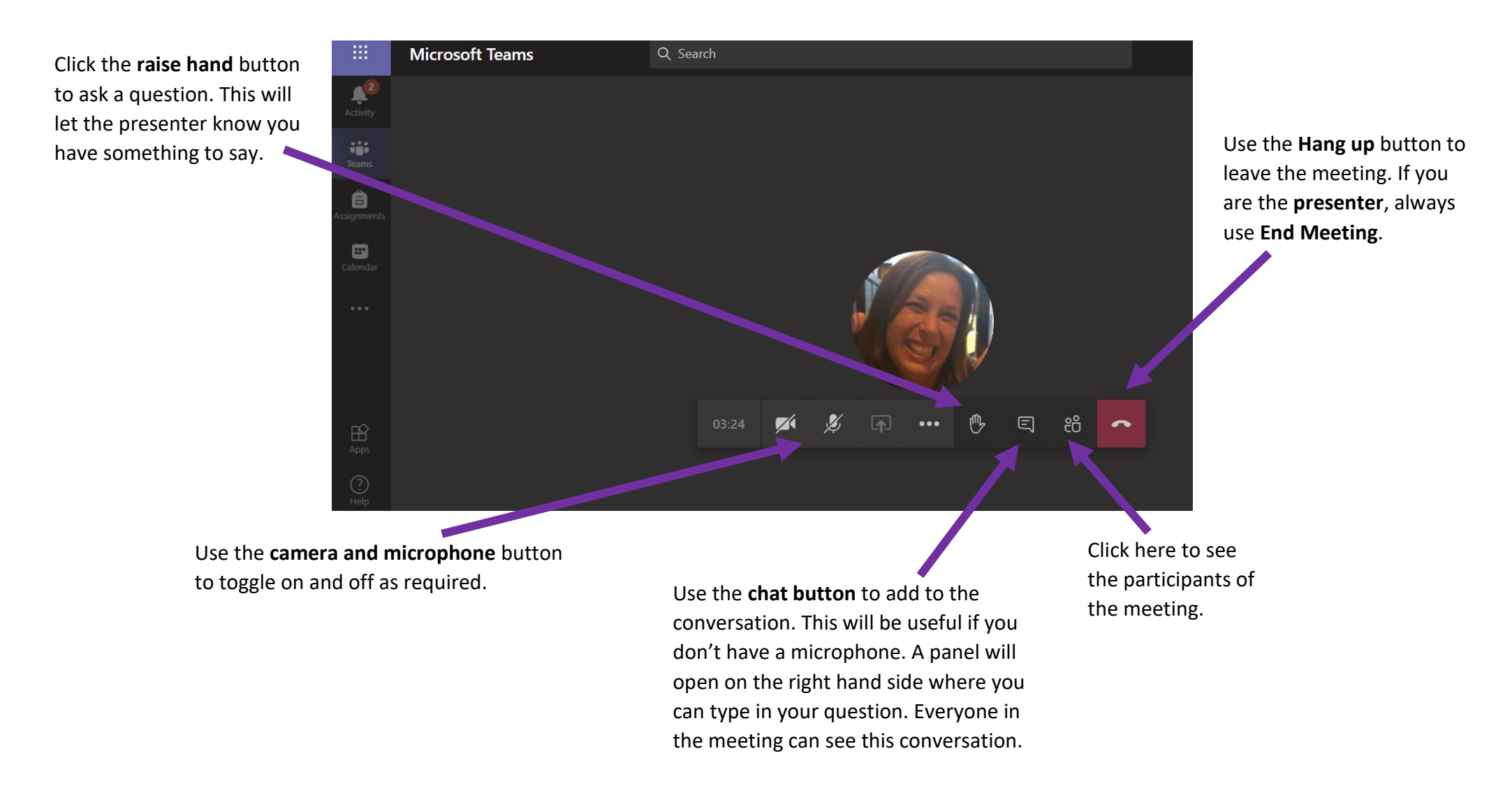

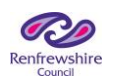